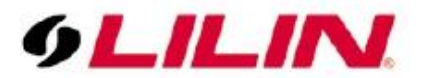

# **Merit LILIN Application Note How to Protect LILIN NAV System from the Virus WannaCry 2.0**

**Document Number**: A00123 **Date**:2015/05/26 **Dept**: Technical Support, Taipei

**Subject:** This document describes how to prevent the virus WannaCry 2.0 for LILIN Navigator systems.

#### **Products:**

NAV3025、NAV2036、NAV1036/1072/1108、NAV16036/16072/16108、NAV24036/24072/24108

### **Step #1. Check whether the LILIN NAV system has got the Virus WannaCry 2.0**

- 1-1 Remove all network connections (wire & wireless), and then reboot Windows system.
- 1-2 After you log in to the NAV system, press "Ctrl + Alt + Del" to run Task Manager, choose processes page and check whether there is tasksche.exe or mssecsvc.exe on the list. If so, your system might have the virus.

#### **Step #2. How to remove the WannaCry 2.0**

- 2-1 Re-install Windows, since this NVR contains embedded Windows, please contact your local LILIN dealer or branch for getting an embedded Windows module.
- 2-2 If Windows is not re-installed on the hard disk, **DO NOT** put this hard disk into the others PC to avoid affecting another PC from the virus.

#### **Step #3. Protect LILIN NAV from WannaCry 2.0**

Enable Windows automatic updates, and update fully your system.

3-1 Press "Ctrl + Alt + Del" to run Task Manager, choose services page and make sure if Windows Update service is running.

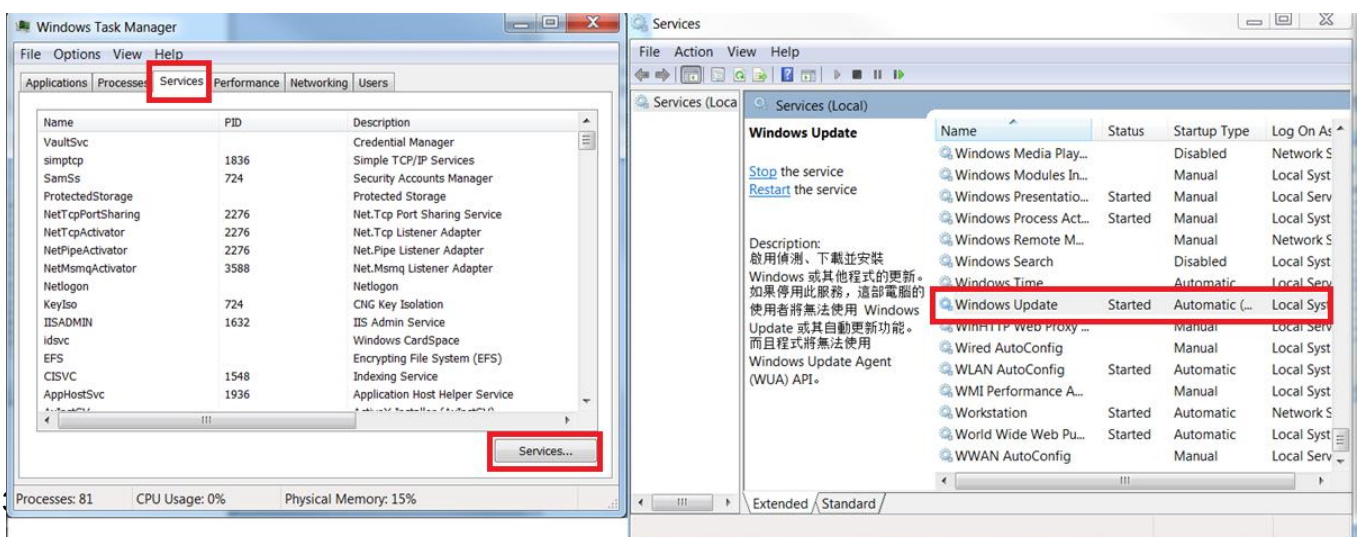

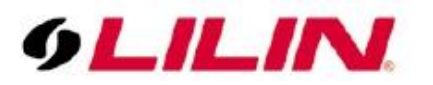

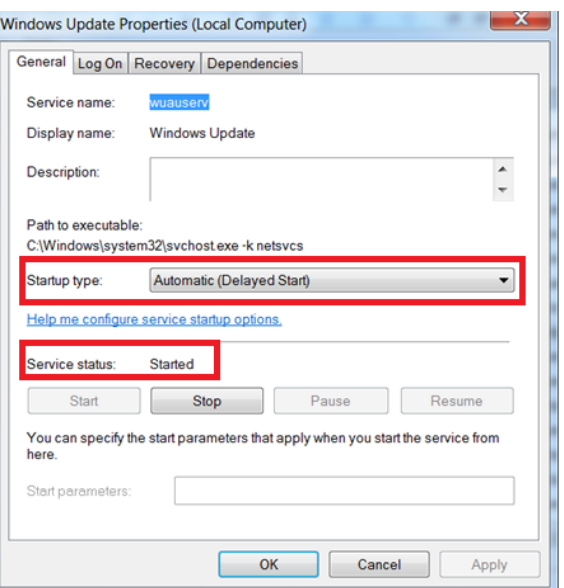

3-3 Execute Windows Update and make sure that all hotfixes are installed (Control Panel\System and Security\Windows Update).

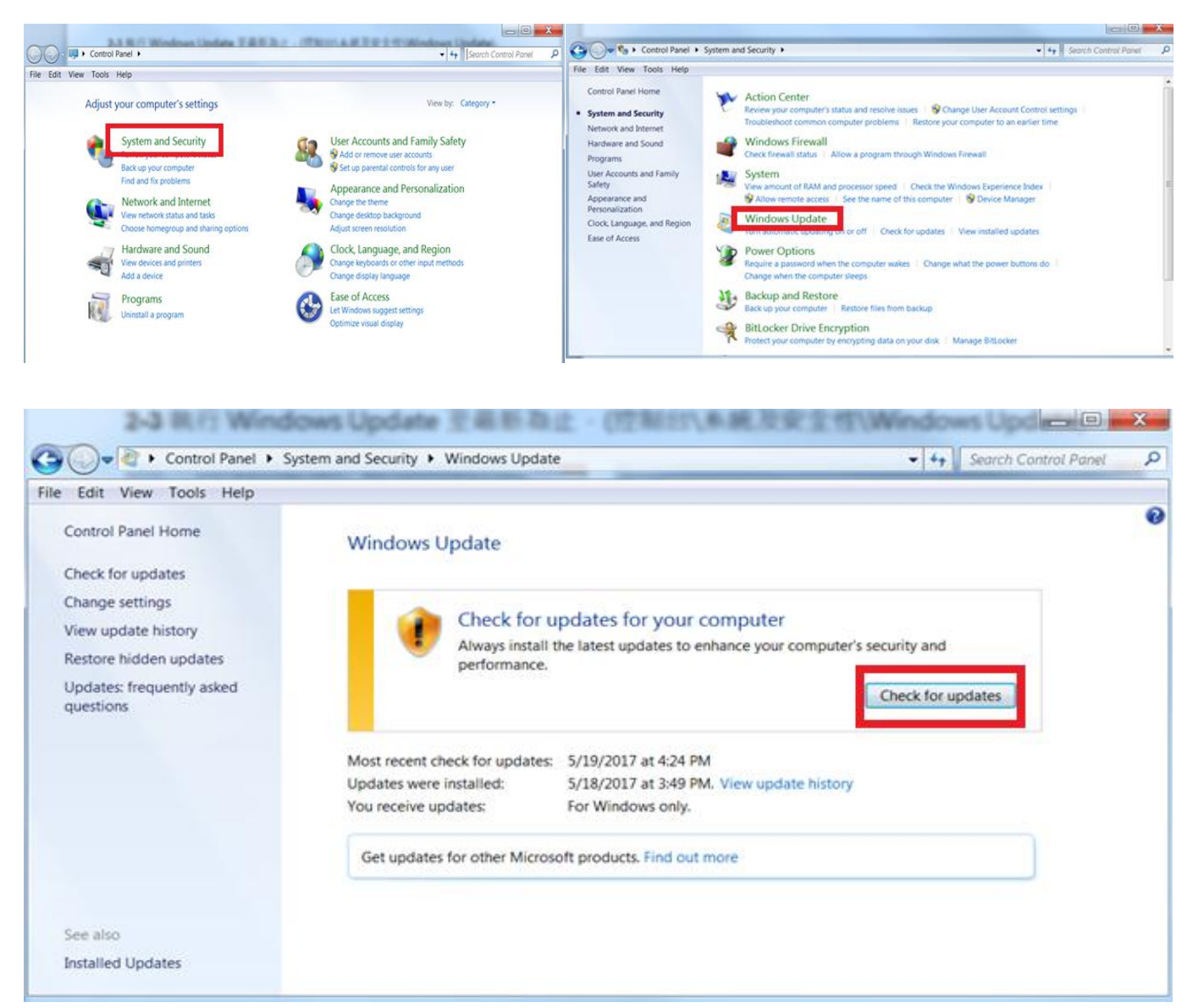

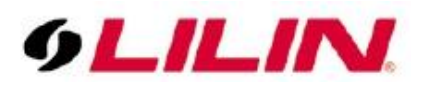

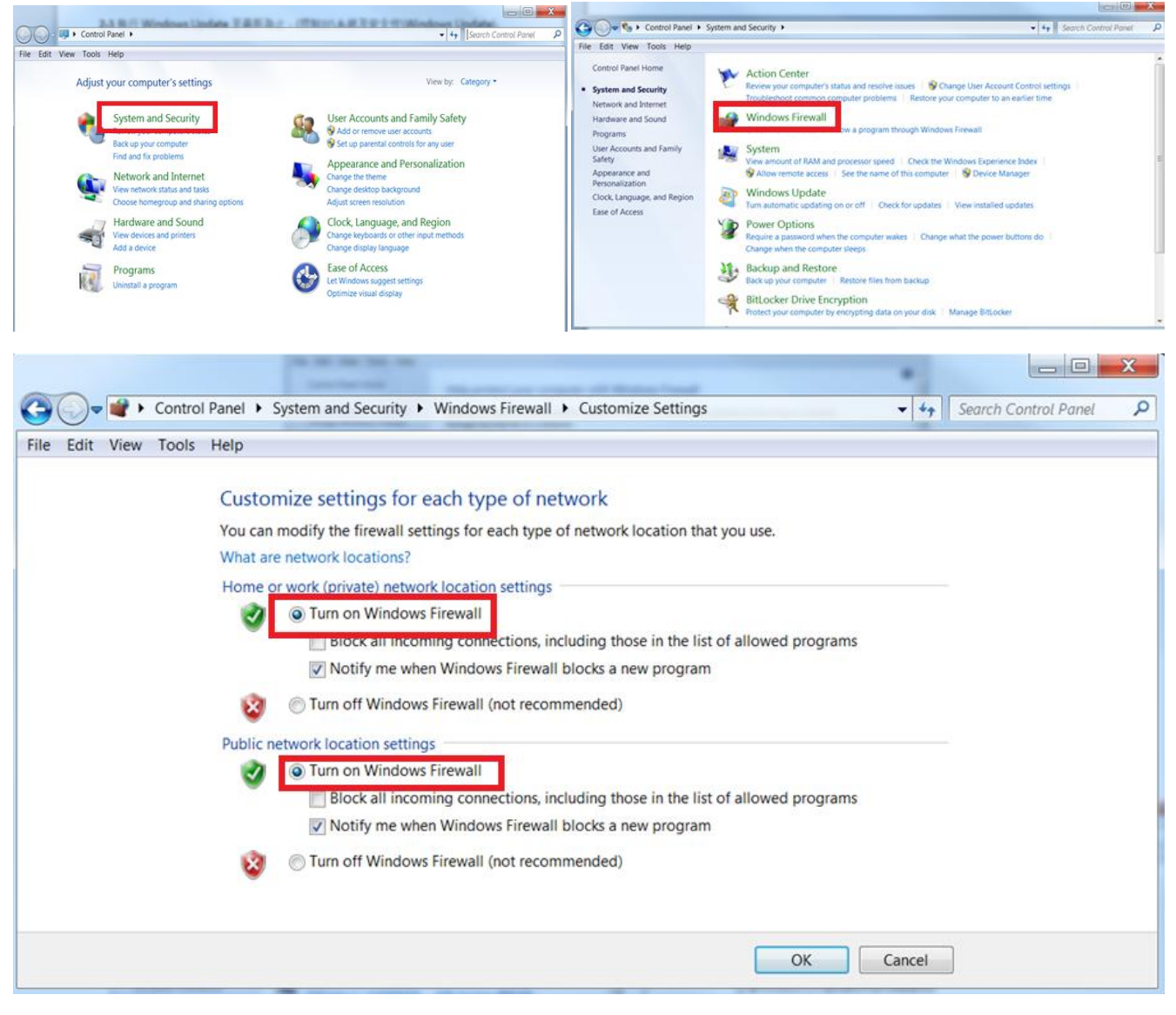

## **Step #4. Disable TCP 455 Port**

4-1 Click Advanced settings.

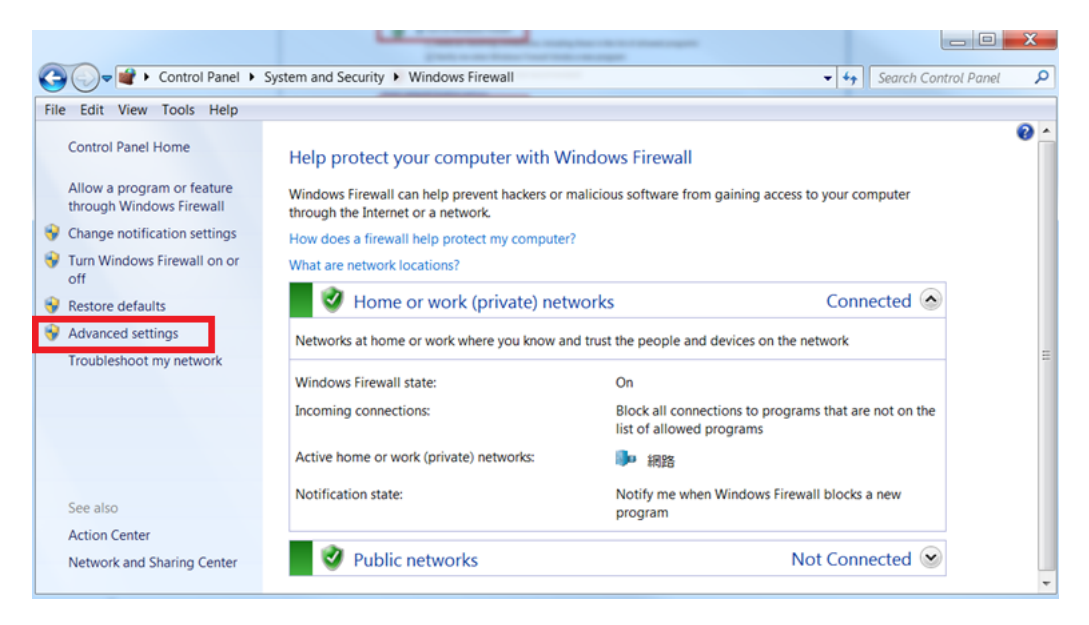

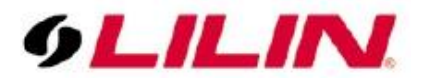

4-2 Click Inbound Rules, and then Import Policy.

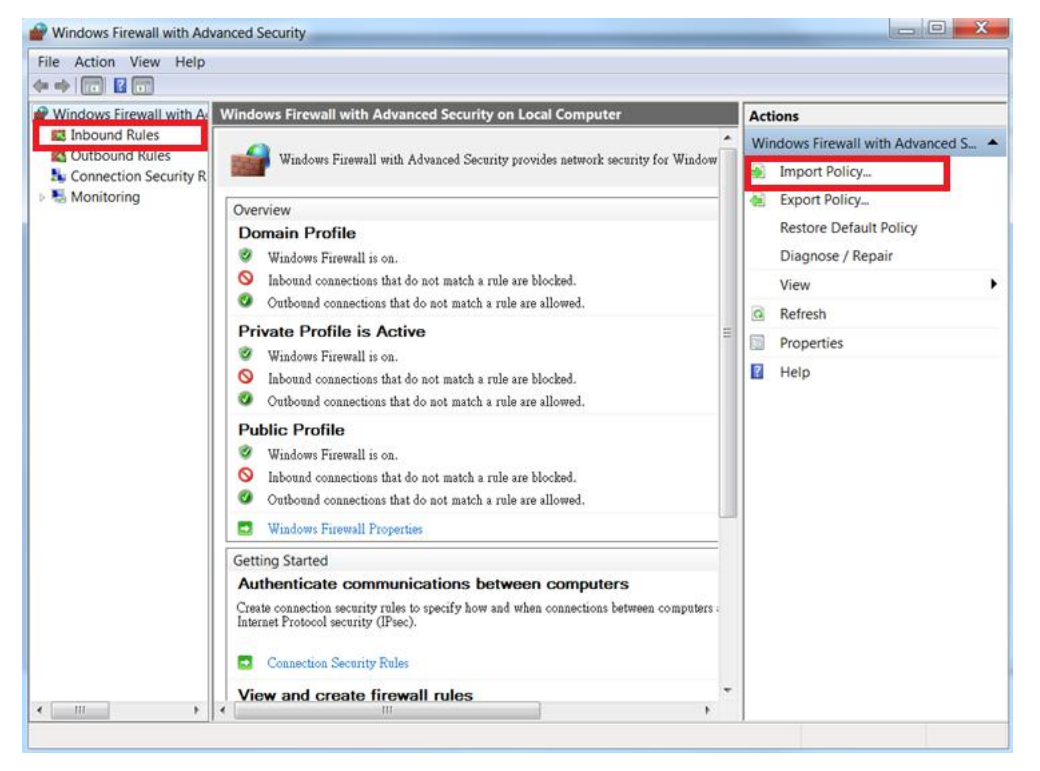

#### 4-3 Choose Port and go next.

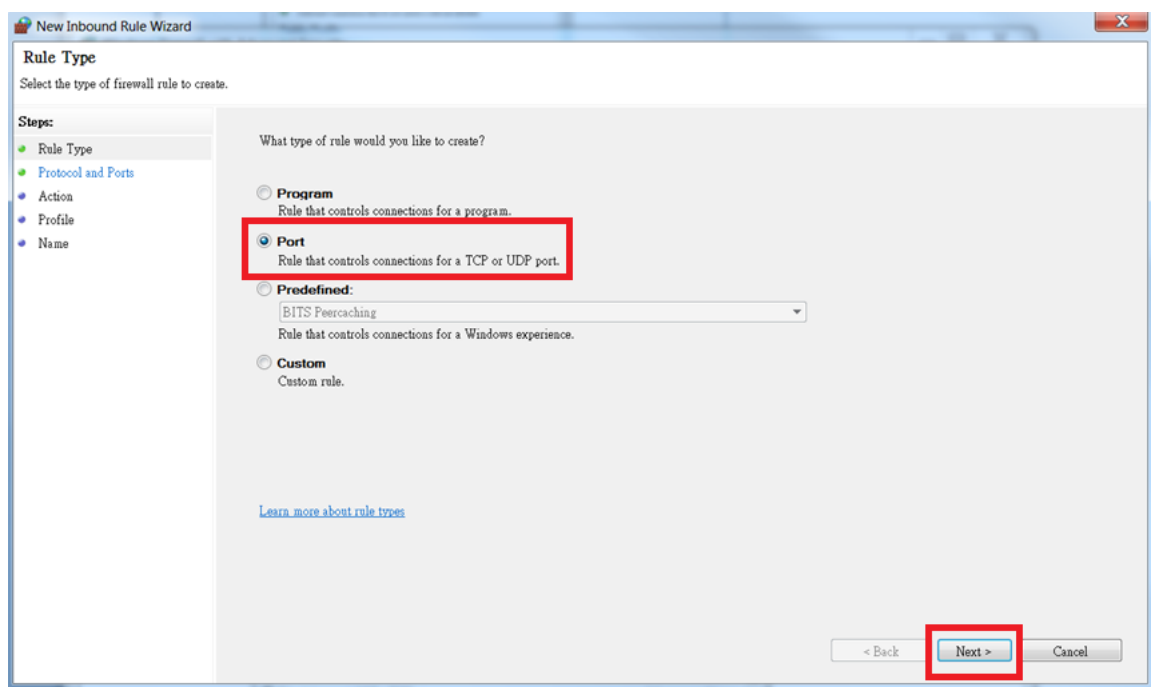

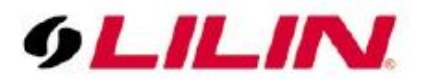

4-4 Choose TCP & Specific local ports, key-in 135,137,139,445, and then go next.

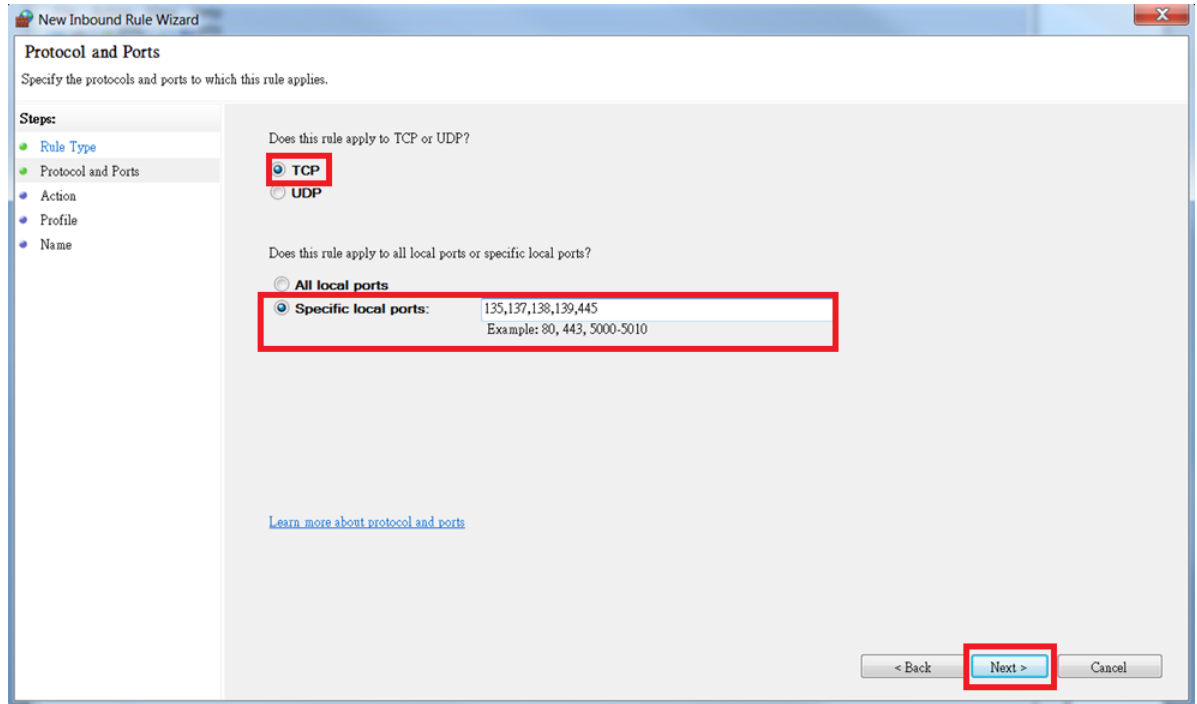

4-5 Choose Block the connection and go next.

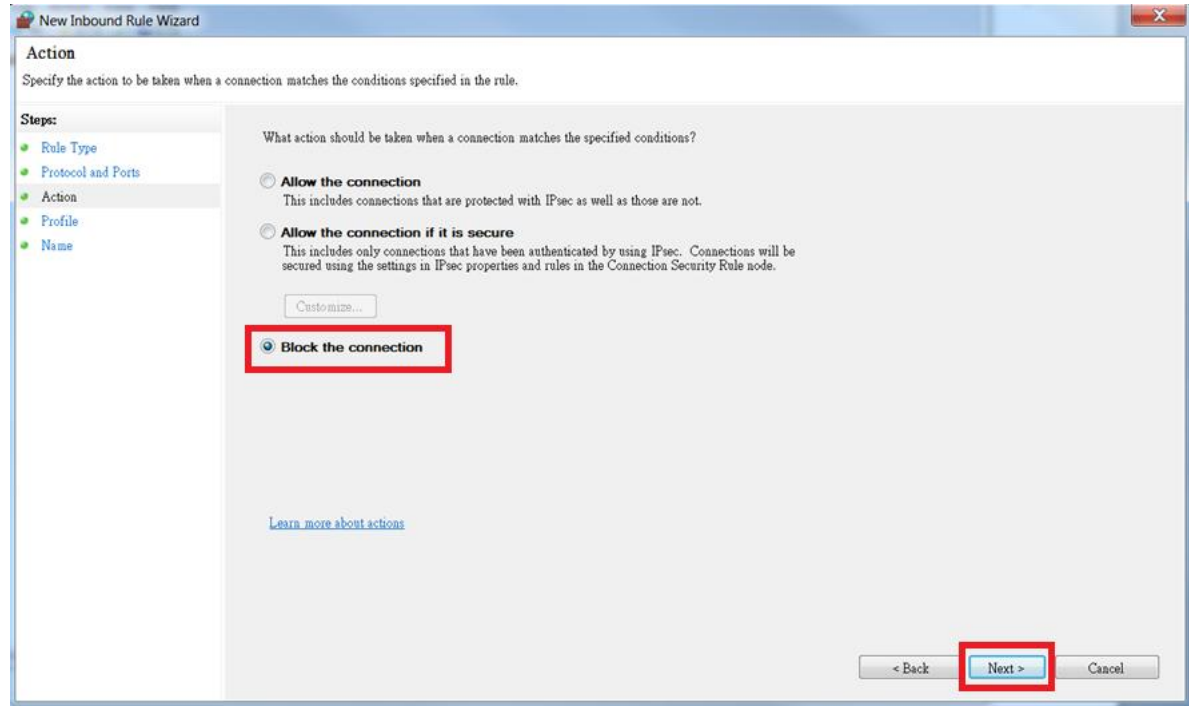

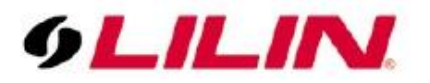

4-6 Check all checkboxes and go next.

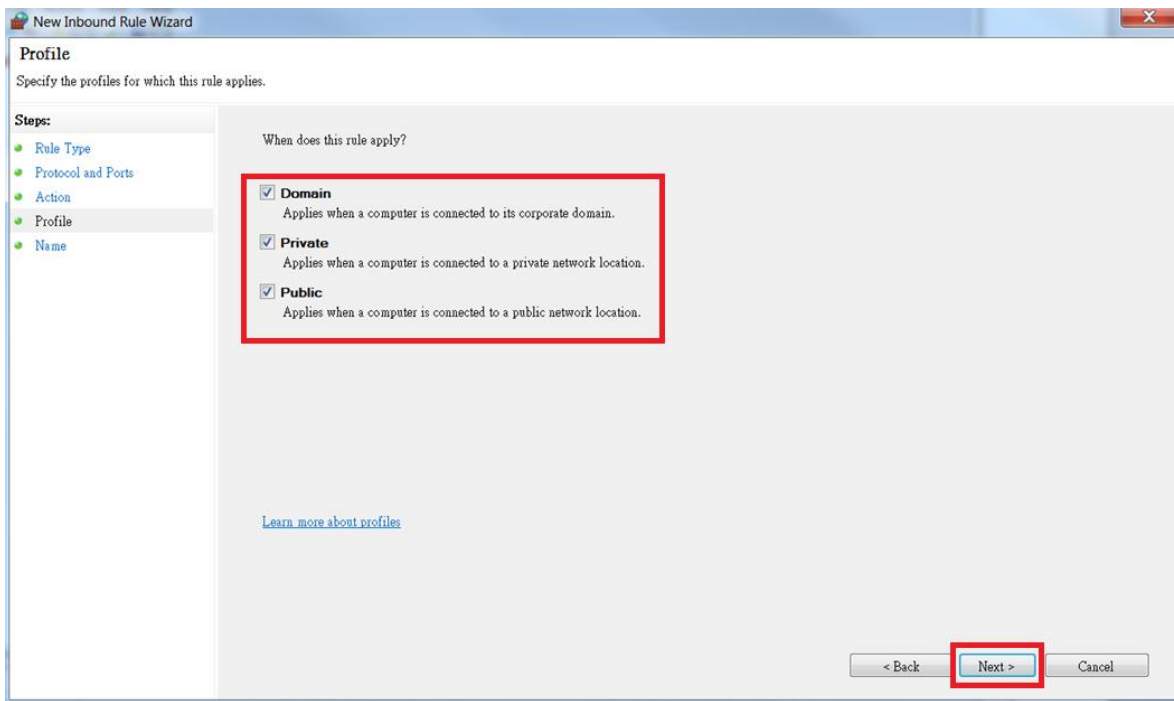

4-7 Give a name for this rule and press Finish button.

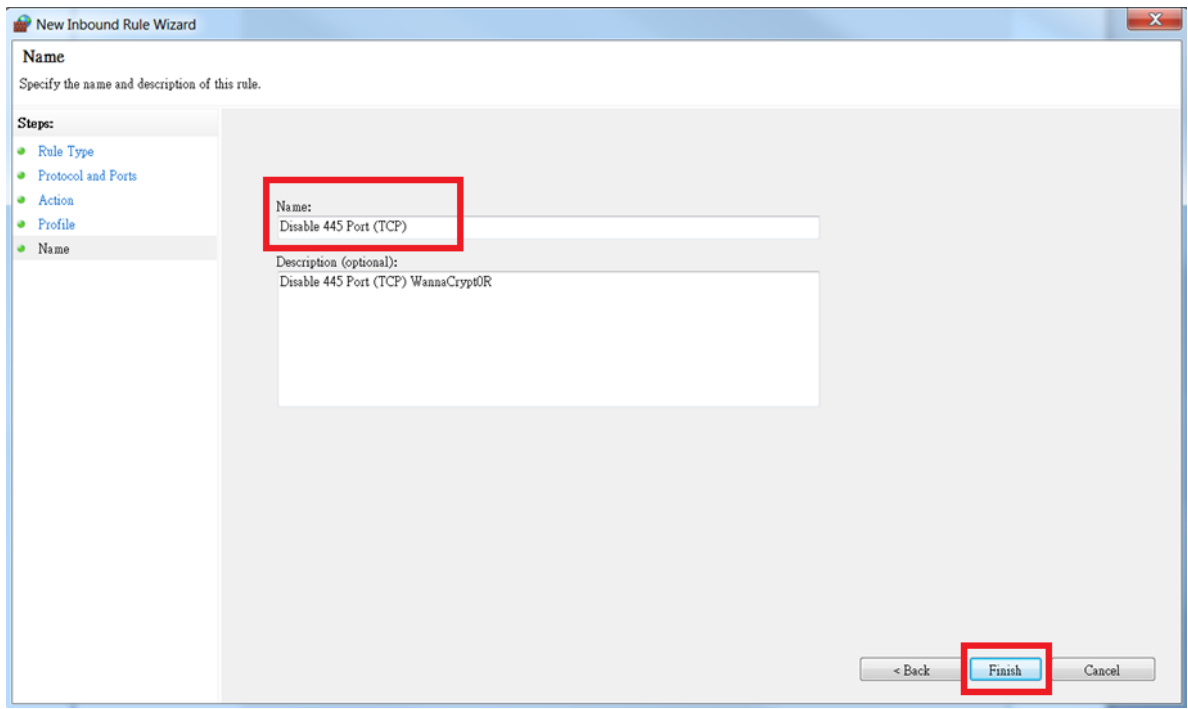

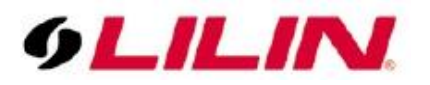

4-8 The new rule Disable 445 Port (TCP) is on the Inbound Rules list. For setting UDP, please go through 3-4 ~ 3-7 and name this rule to Disable 445 Port (UDP).

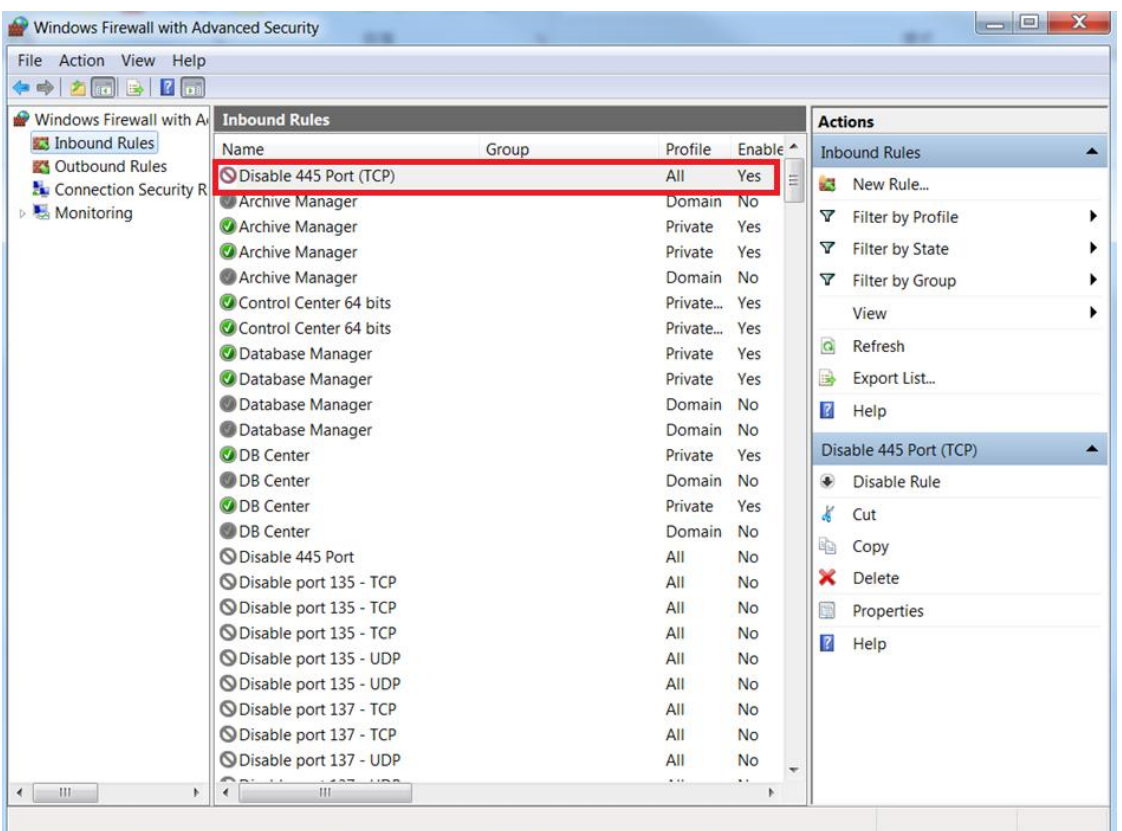

**Step #5. After Windows Update completes, follow the steps below to adjust settings to make the system safer.**

5-1 Select 'Download updates but let me choose whether to install them for Important updates.'

5-2 Check 'Give me recommended updates the same way I receive important updates.'

5-3 Check 'Allow all users to install updates on this computer.'

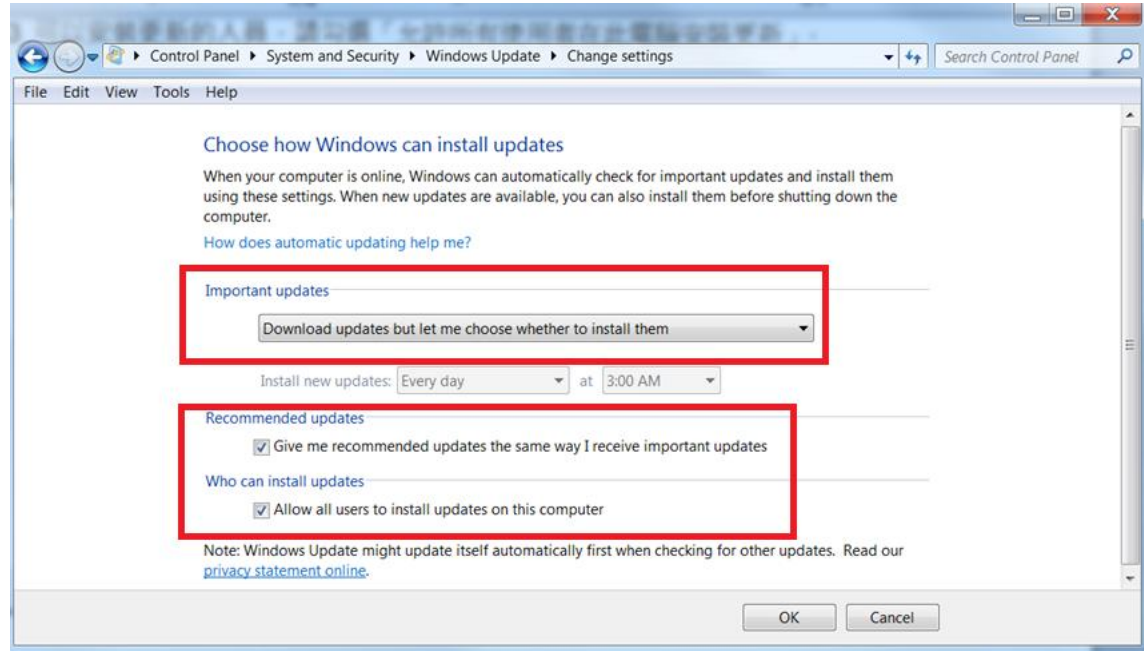

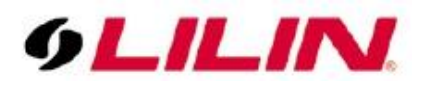

**NOTE: To avoid automatic Windows Update for system rebooting, disable Window Update by default, but we recommend you do Windows Update regularly.**

**Contact**

Contact [lilin.zendesk.com](mailto:fae@meritlilin.com.tw) for technical support.